## Keeper Security

Keeper is the top-rated password manager for protecting you, your family, and your business from password-related data breaches and cyberthreats.

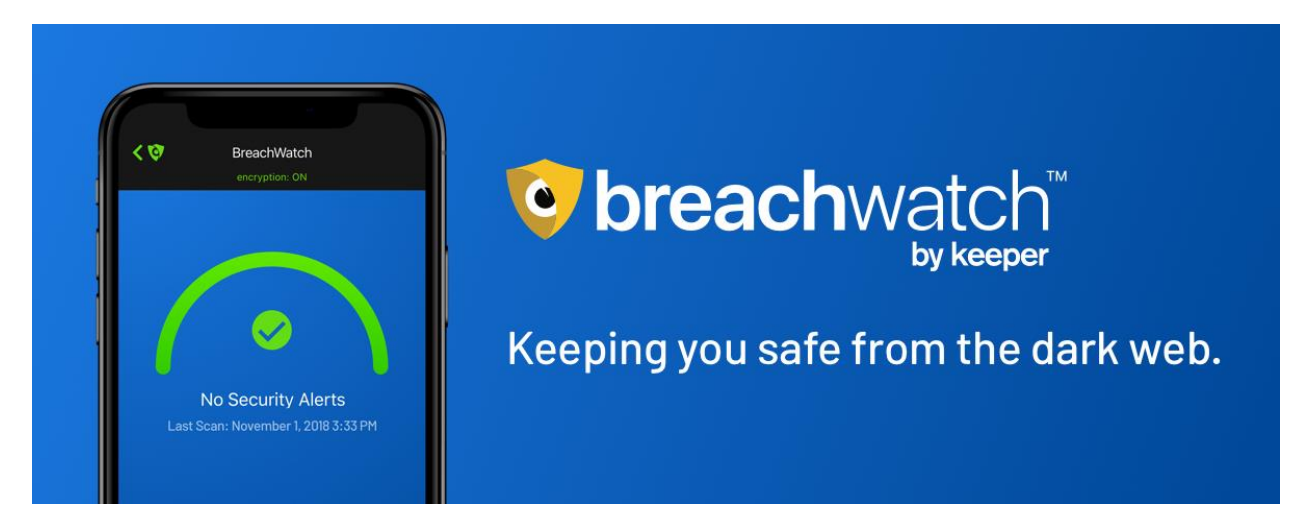

After Houston Medical Imaging creates an account for you, you will receive an email with instructions for your Keeper Security Account (see image below)

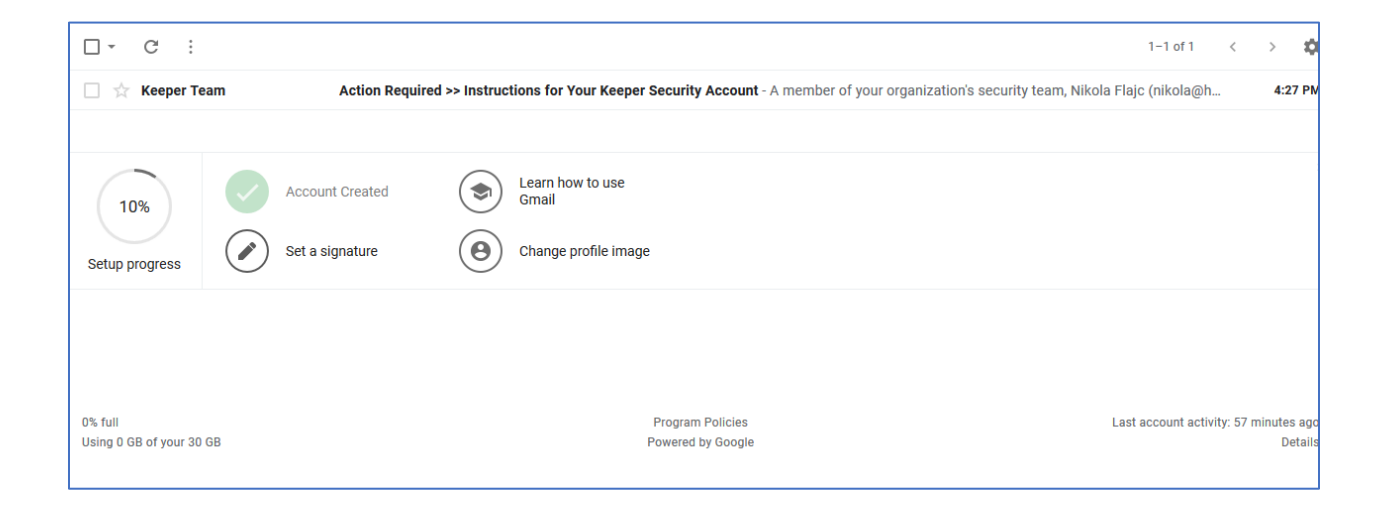

The email you receive from Keeper should like this:

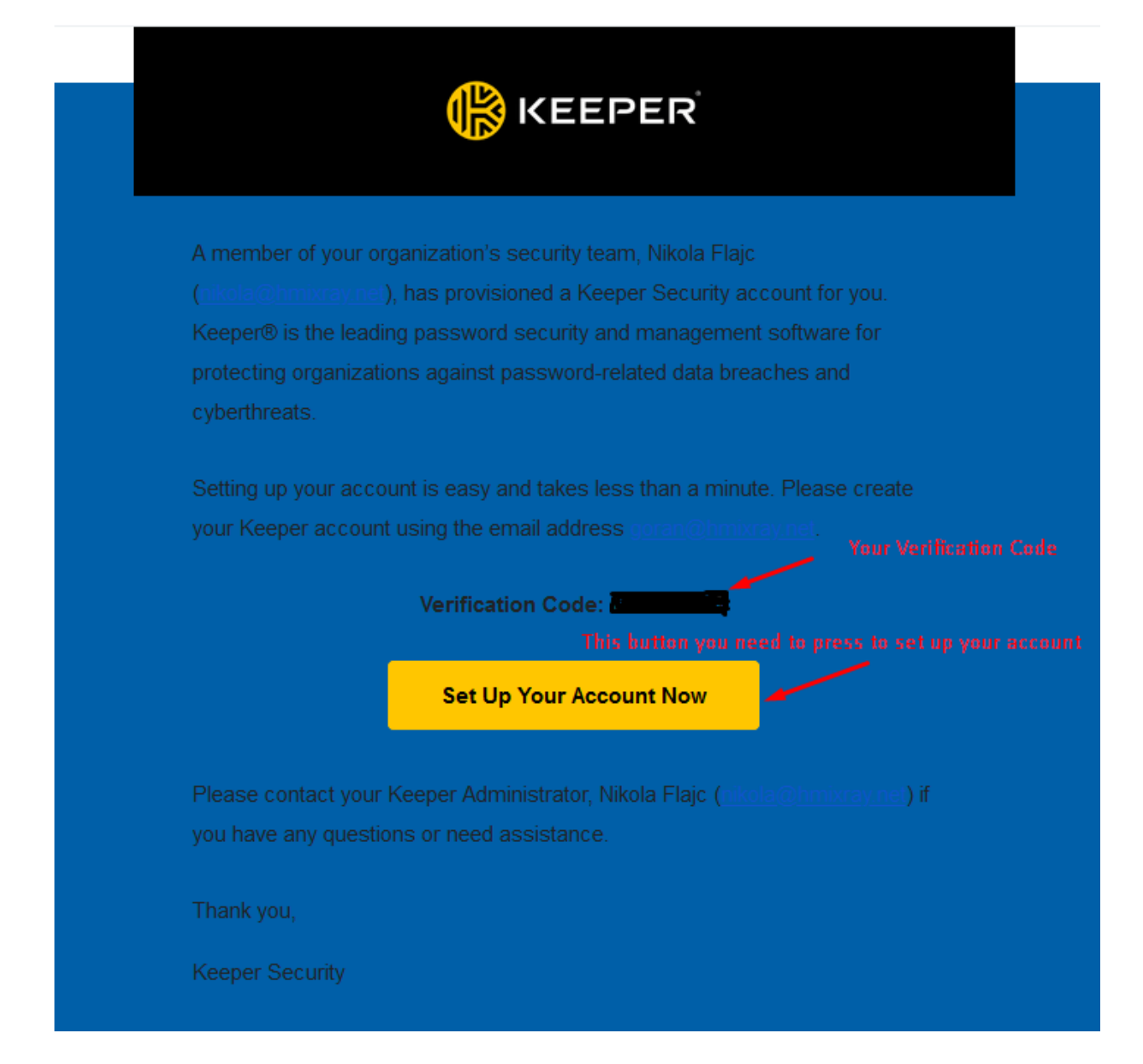

Please press the "Set Up Your Account" button and know that you will then be redirected to their website. On this screen you will need to fill out the fields to create your account (see picture below)

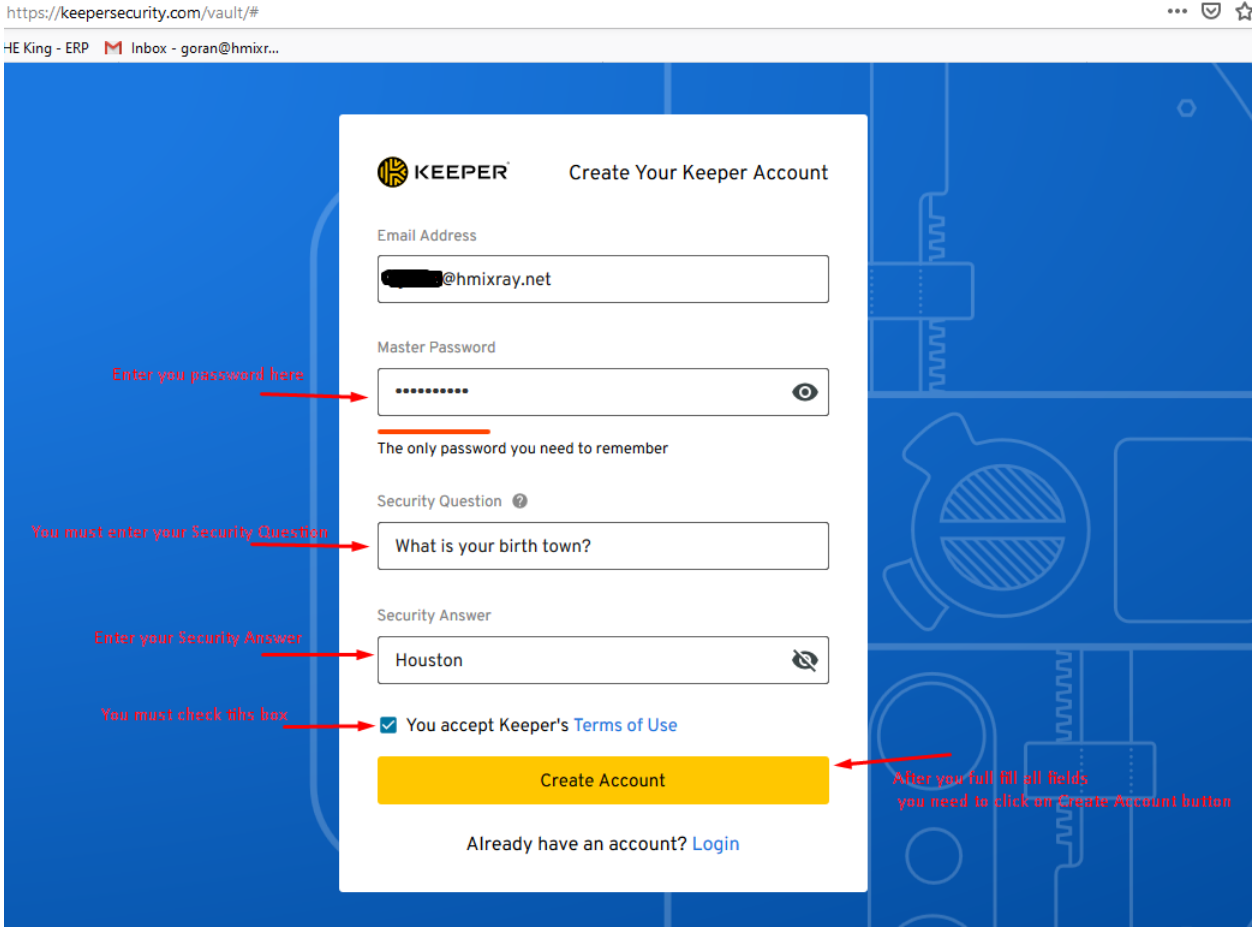

After you create your account, you will then be redirected to this website (see image below) and you will need to click on the "OK" button.

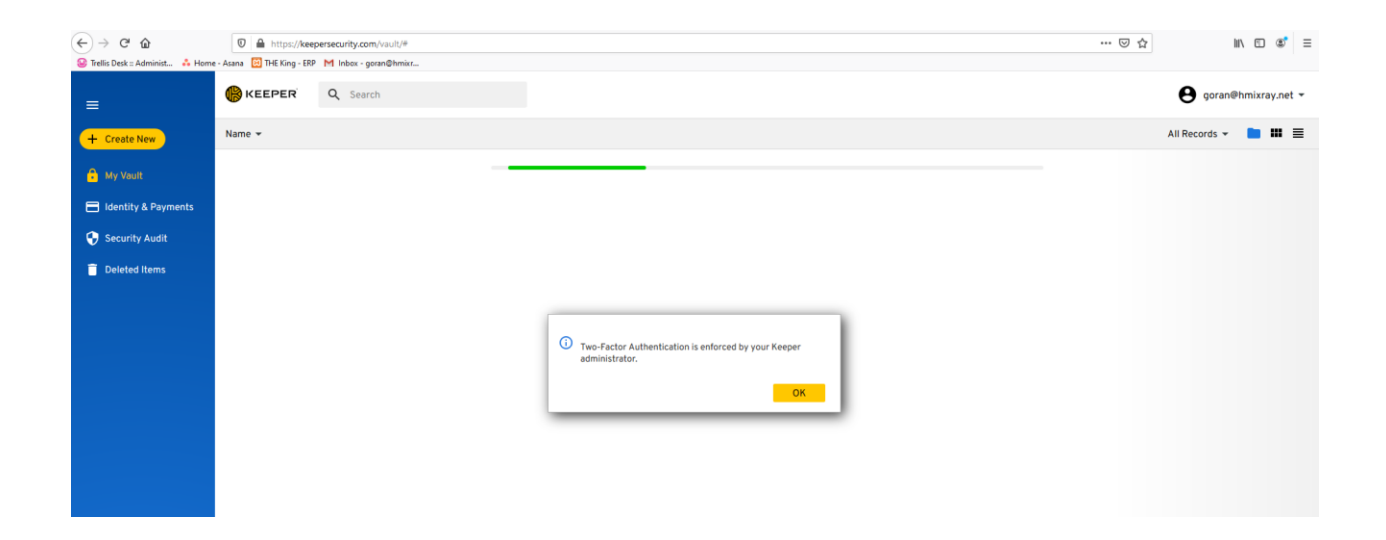

After you press the "OK" button, you will see a new window and you will be asked to choose one of the offered systems for the Two-Factor Authentication (see picture below)

We suggest that you use your cell phone number for this option.

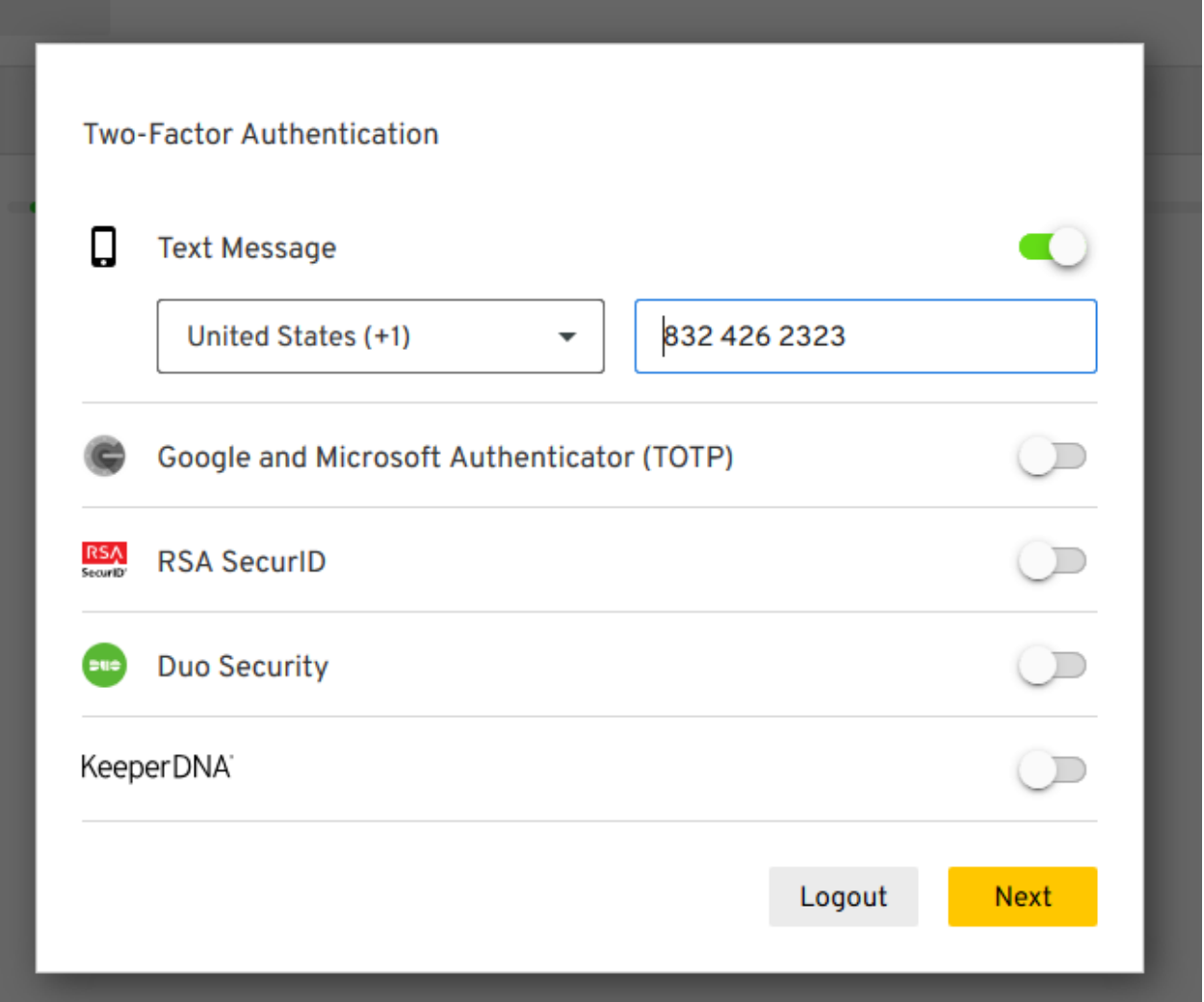

Once complete, you will then press the "Next" button. A new window will appear and you will need to enter the 6-digit code that has been sent to your cell phone number. You will need to enter that code into the Verification Code field and then you must to select one of the options for the Two-Factor Code Duration. The first option will require the code every login and the second option will require the code every 30 days.

After you choose the 6-digit code and one of the Two-Factor Code Durations, you will then need click on the "Next" button.

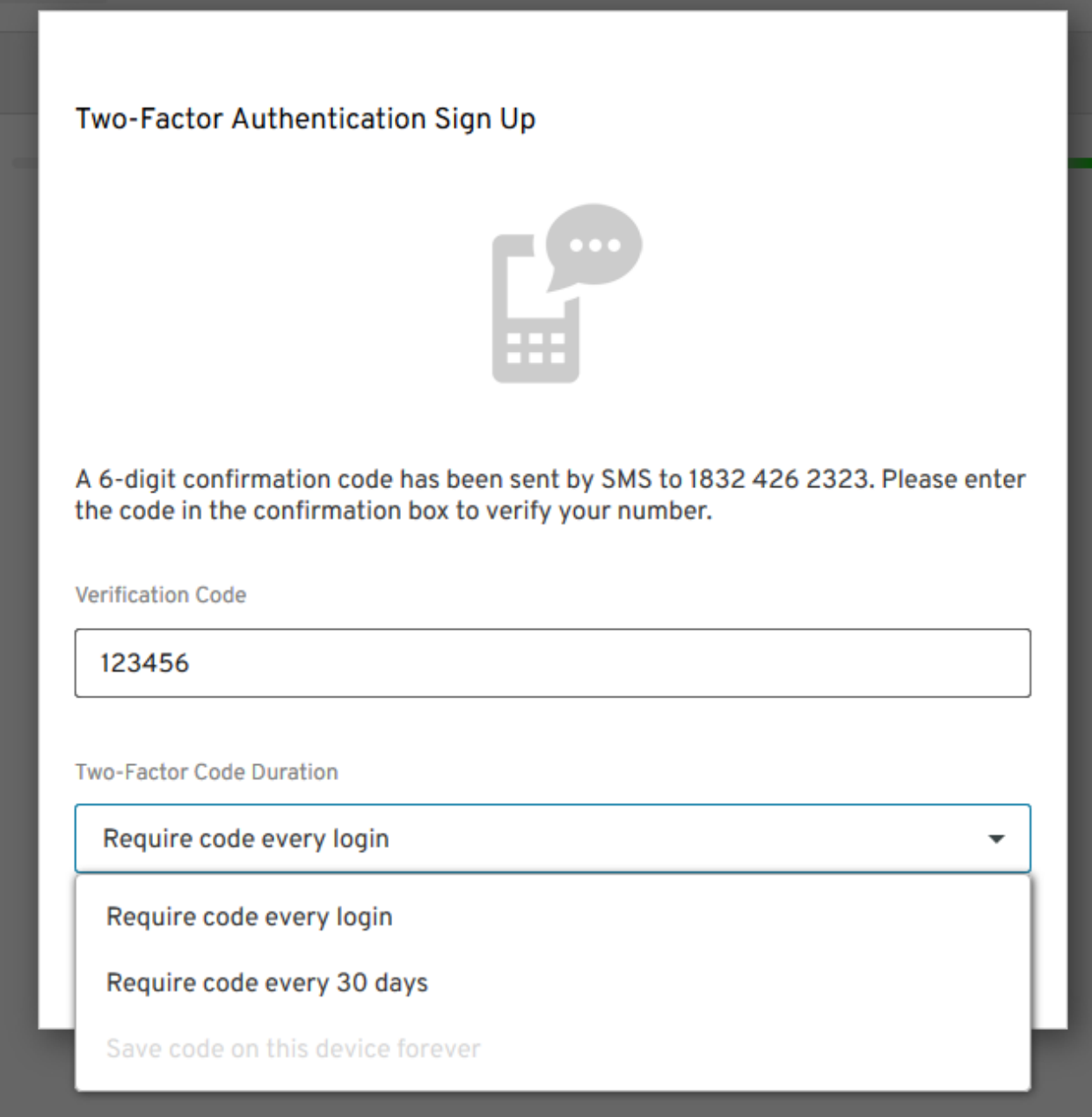

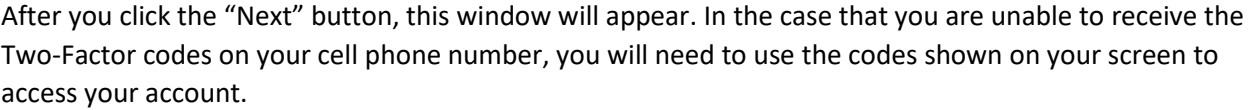

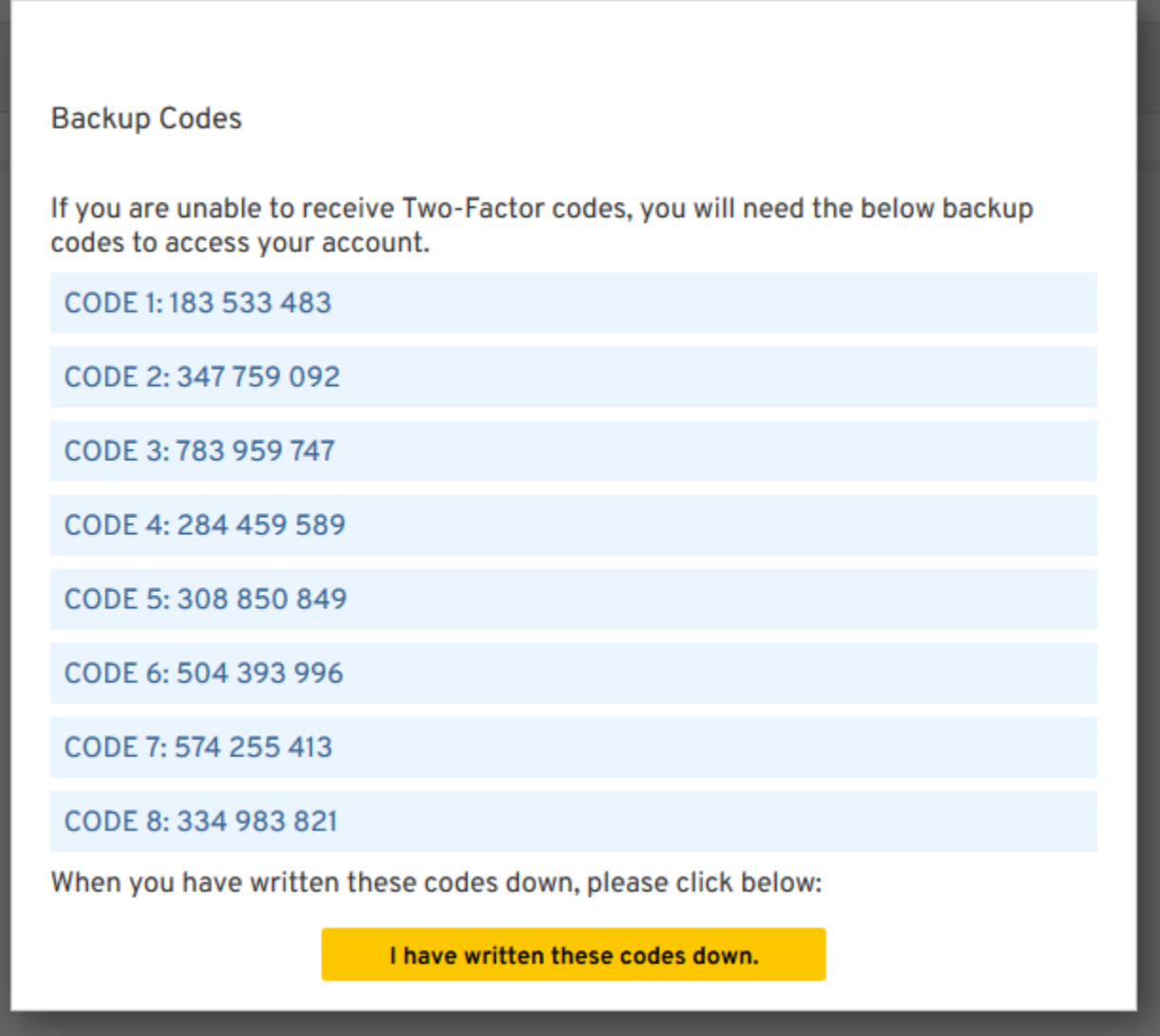

After you have saved your codes, you need to click on the "I have written these codes down" button.

In the next step, you will be asked to import your existing password into Keeper and then select the "Next" button (see image below)

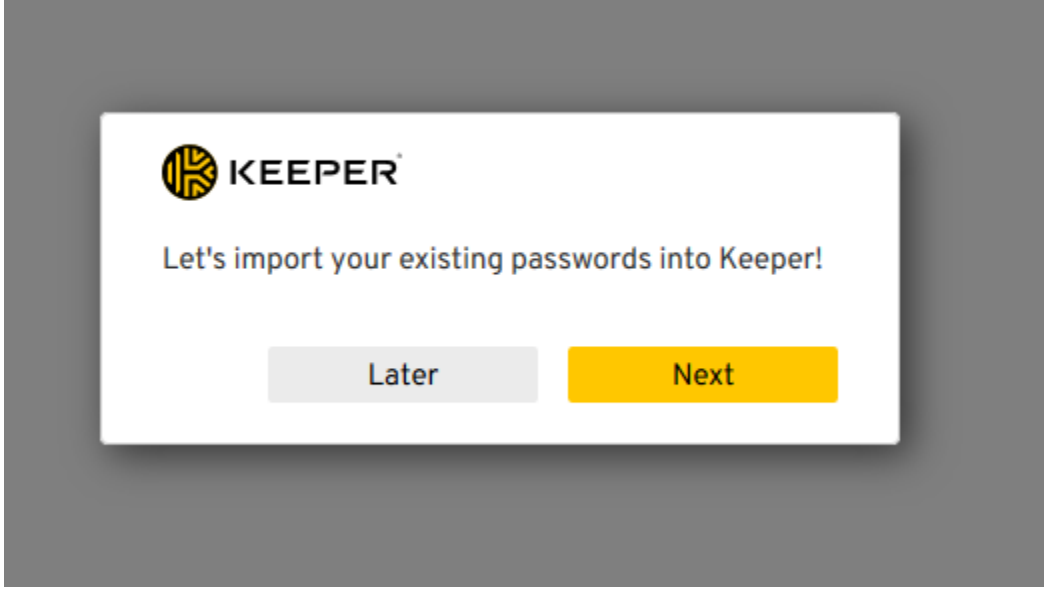

When you click "Next", you will be asked to install your Keeper Browser Extension, so to do please click "Install Now" (see image below)

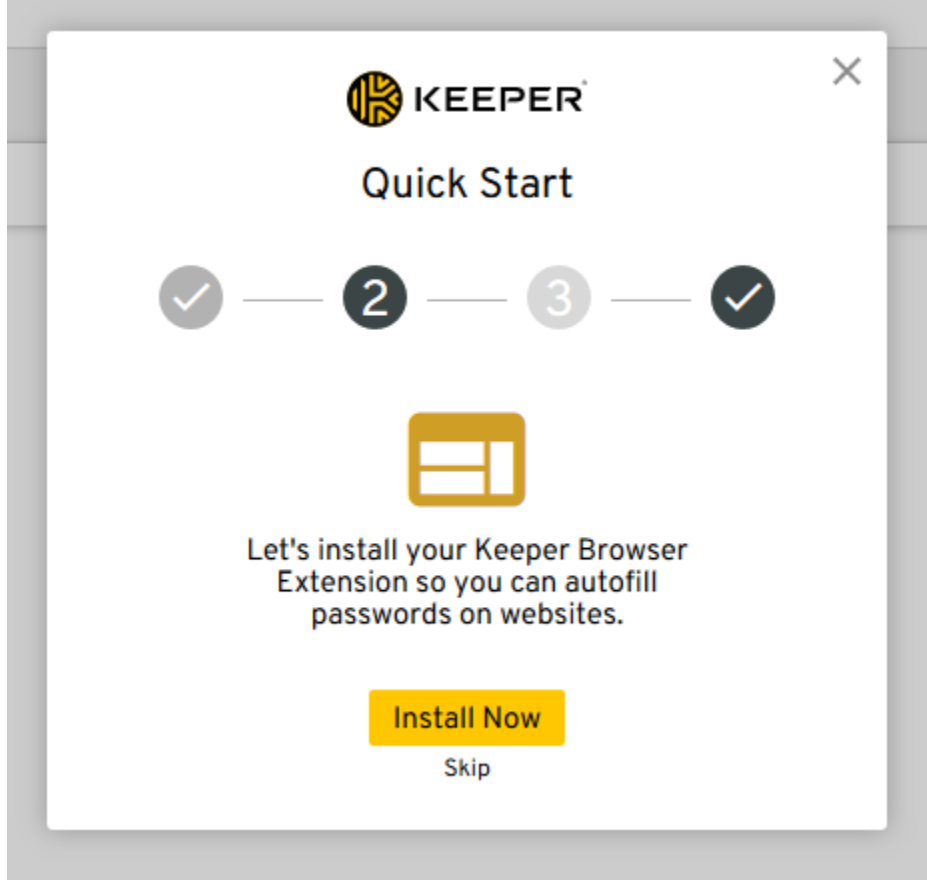

÷

After you click on the "Install" button, you will be redirected to the website (shown in the picture below) and you will need to click on "Add to Firefox" (see picture below).

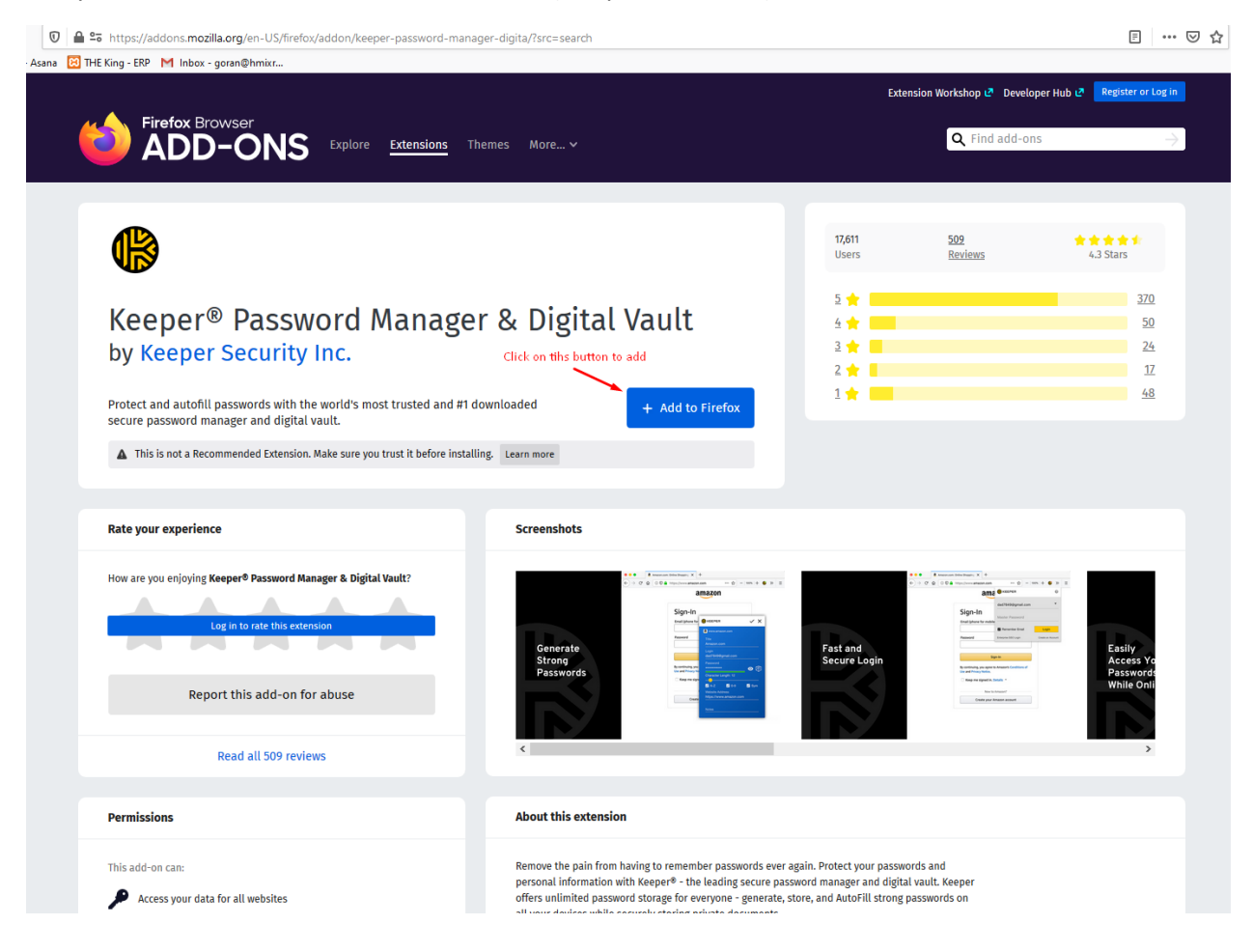

When you click on "Add to Firefox", you will be asked to add extension in your Browser and you will need to select "Add" (see image below)

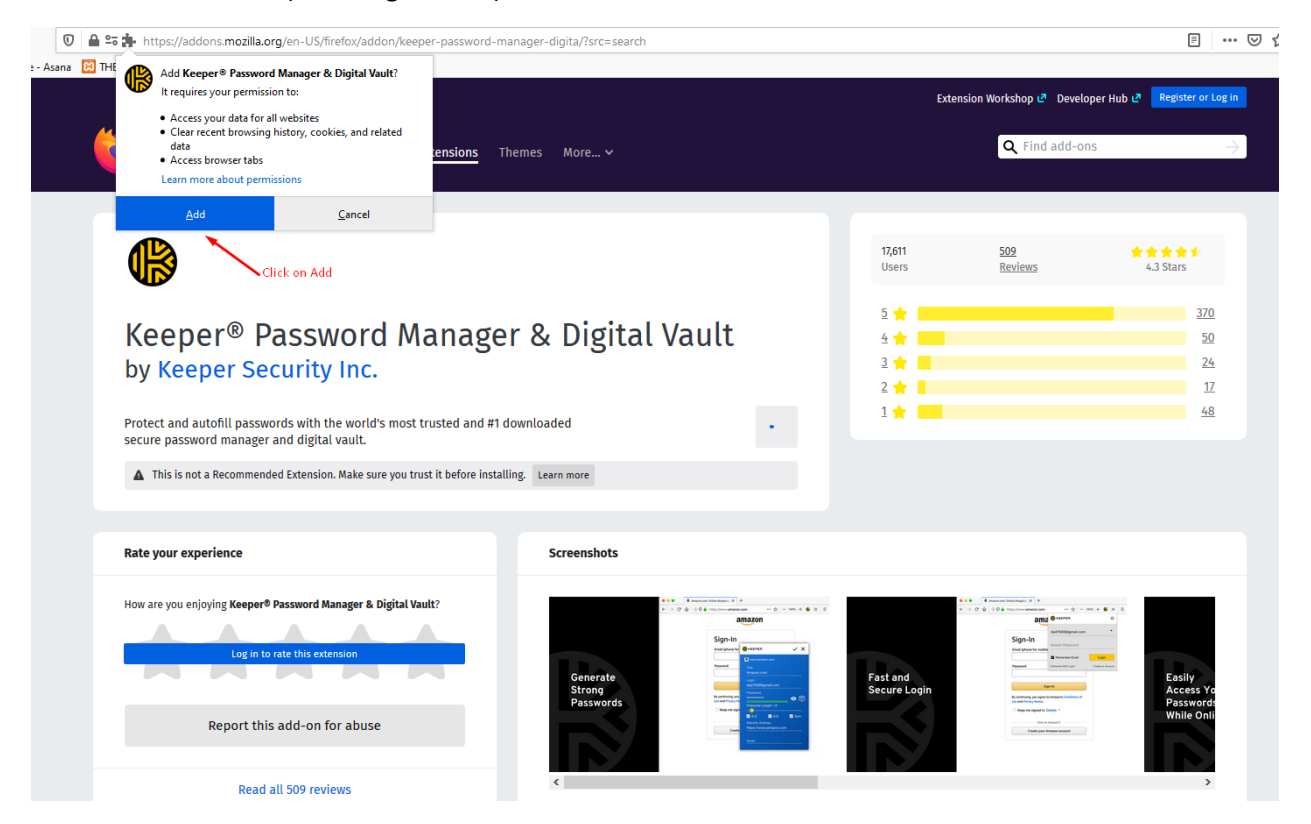

After you click on "Add", you will see on the right side of your browser a little icon extension for Keeper. Check the box for "Allow the extension" and then click "Okay, Got it" (see image below)

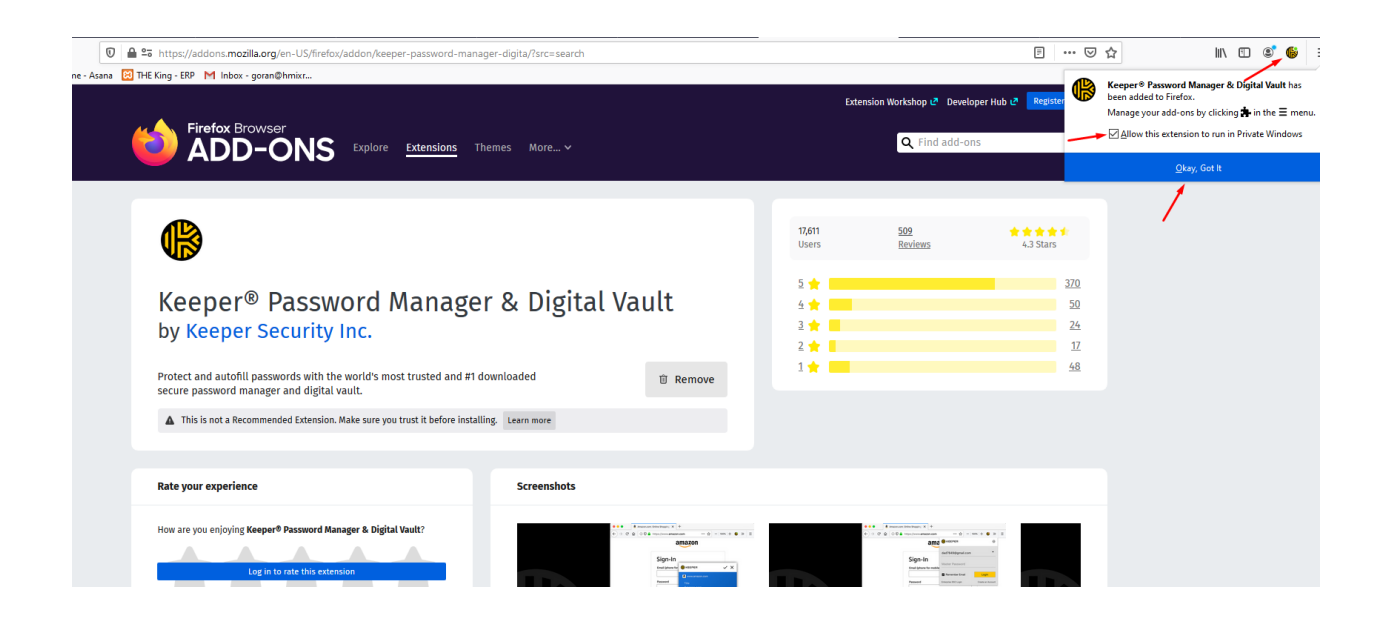

After you add the Keeper extension to your Browser, you need to go back to the Keeper website to continue creating your account. When you see this window (see image below), you will need to click the"Skip" Button.

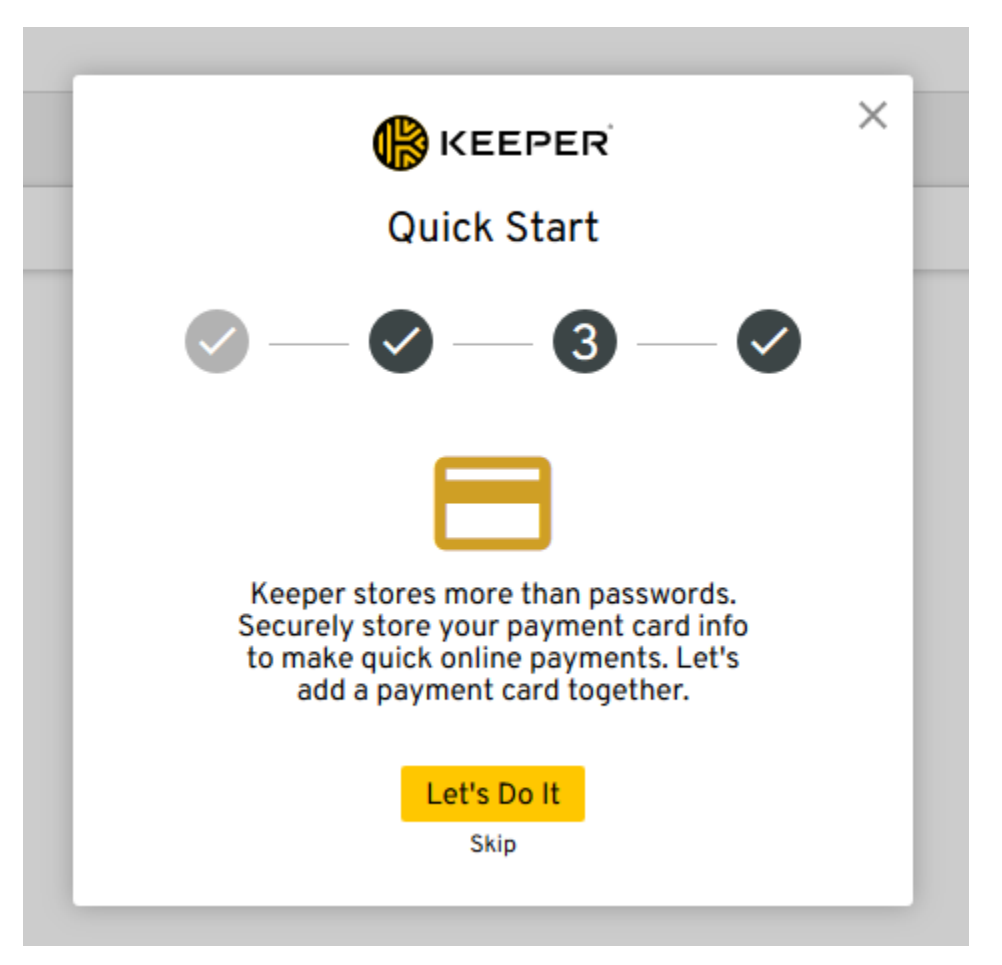

When you click on the "Skip" button, the next window will appear(shown in the picture below), and you need to click the "Done" button.

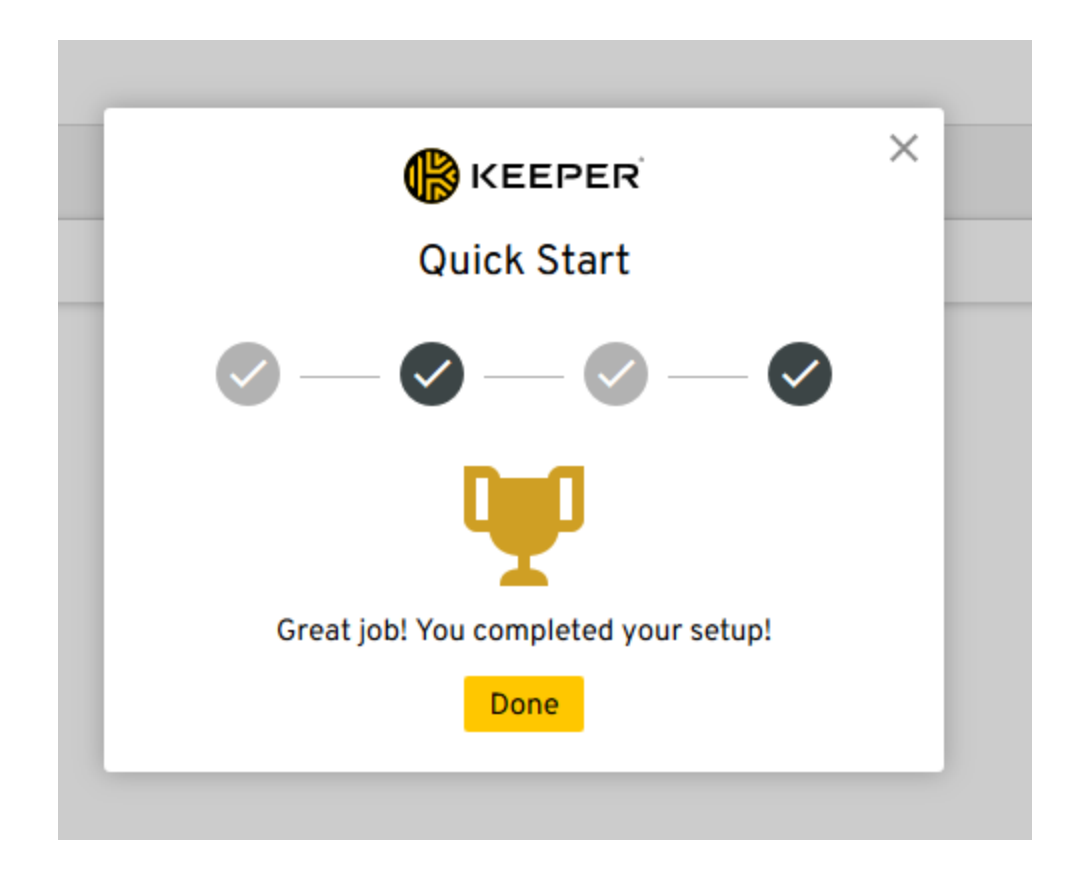

After you click the "Done" button, you are finished with creating your account and your Keeper Extension.

You will then be able to view Dashboard, which is shown in the image below:

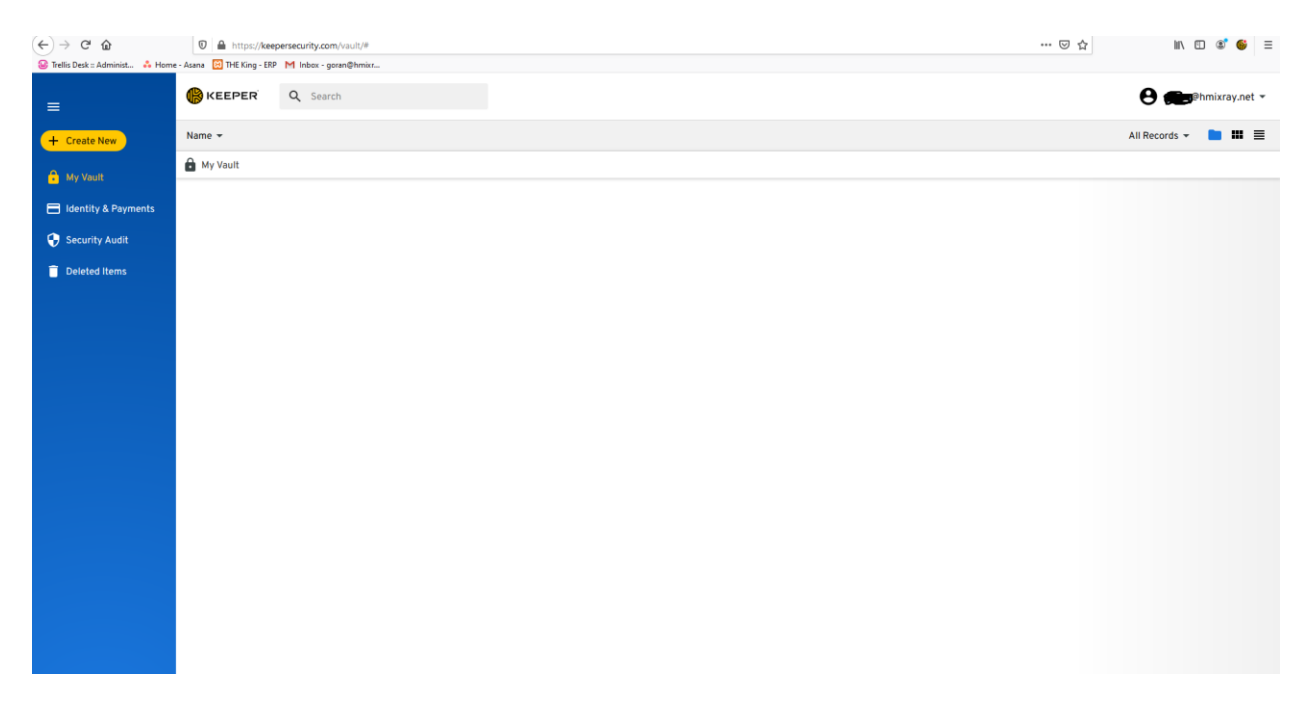

If you want to log out, you will need to click on your email in the right-hand corner and select the "Logout" option.

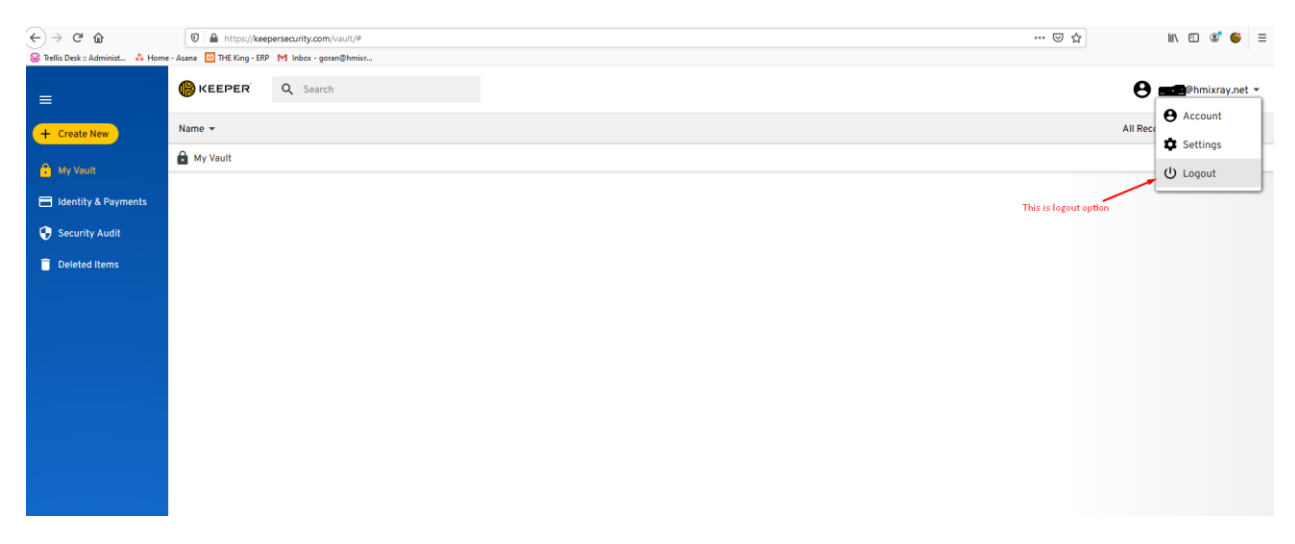

If you want to log in to Keeper, you can so by clicking on the Keeper extension in your browser and it will show you a little window (see image below), where you will need to enter your email address and password before clicking the "Login" button to log in to Keeper.

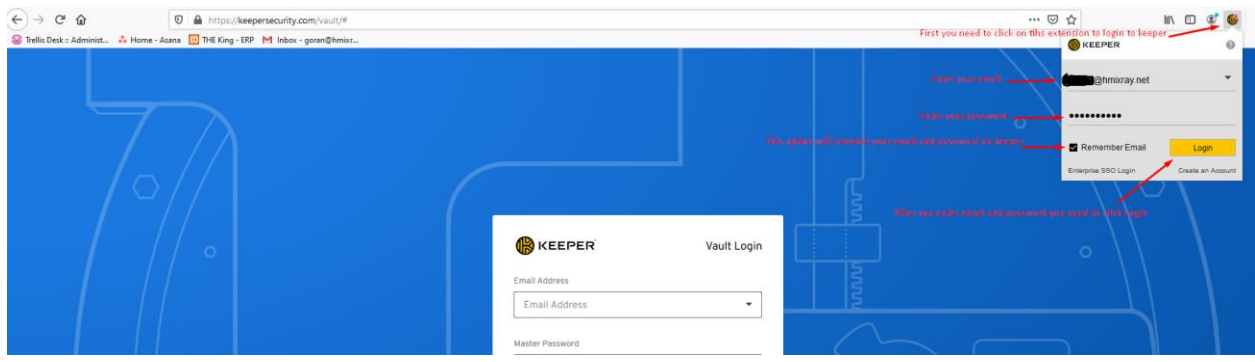

Keeper is the best security protection for all of your accounts on the web, especially if you use Medics, King, or Trellis Desk.

We have included an example of how it works when logging into the Trellis Desk software. On the top right corner you will see the Keeper window with the question, "Would you like to save this password?" You need to click the "Yes" button (see image below)

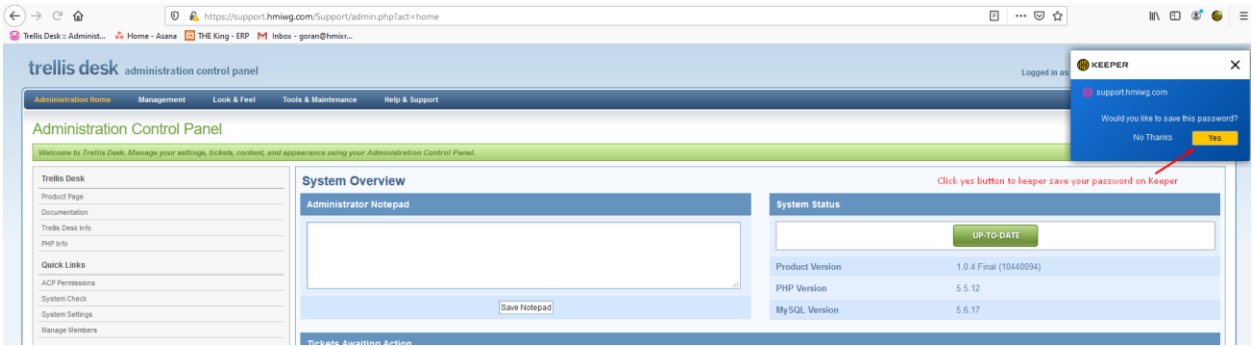

After you save you password, you will be asked again to enter a custom name for the system or you can just click "Save" to continue (see image below)

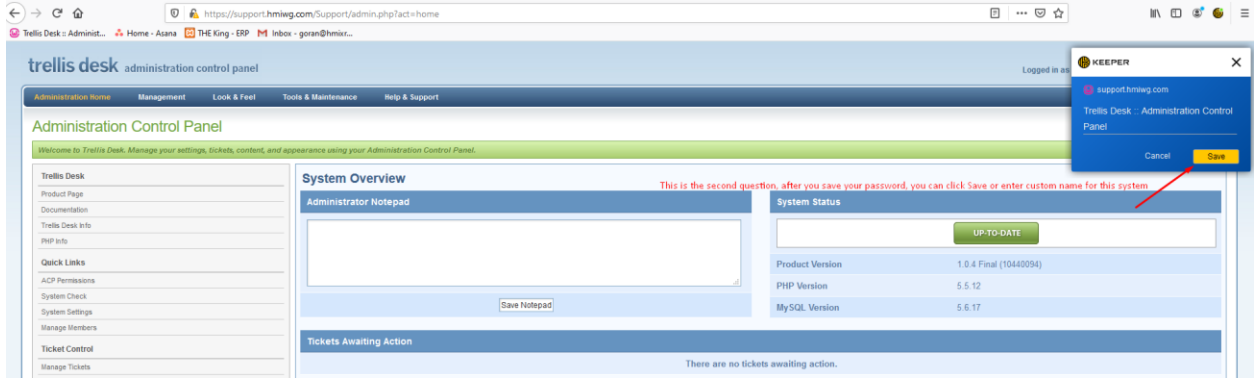

You will then be asked to view your saved password on the Keeper dashboard, you need to click "Yes" to view it (see image below)

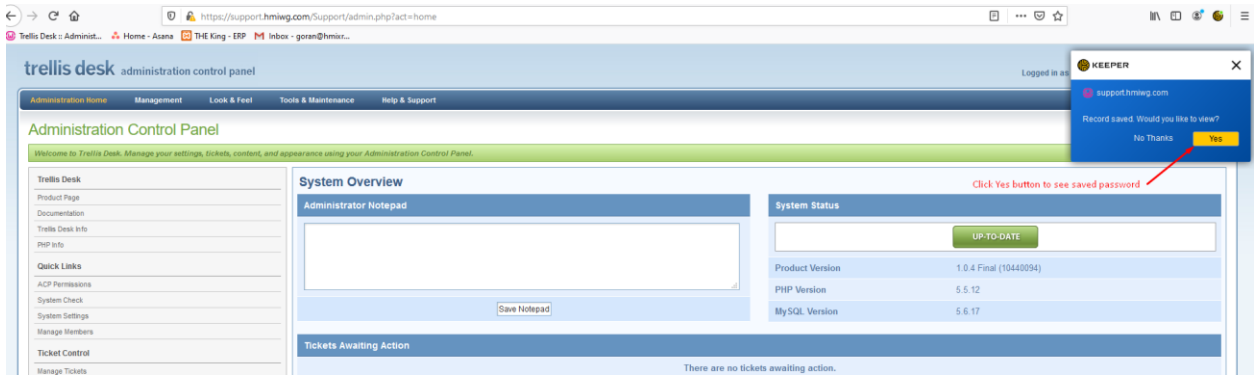

After you click "Yes", you will be redirected to the Keeper website and will be able to see your saved password (see image below). On the Keeper dashboard, you can see all of your saved passwords/usernames in the Vault and are able to see the name of your software or the custom name you entered for your software (see image below)

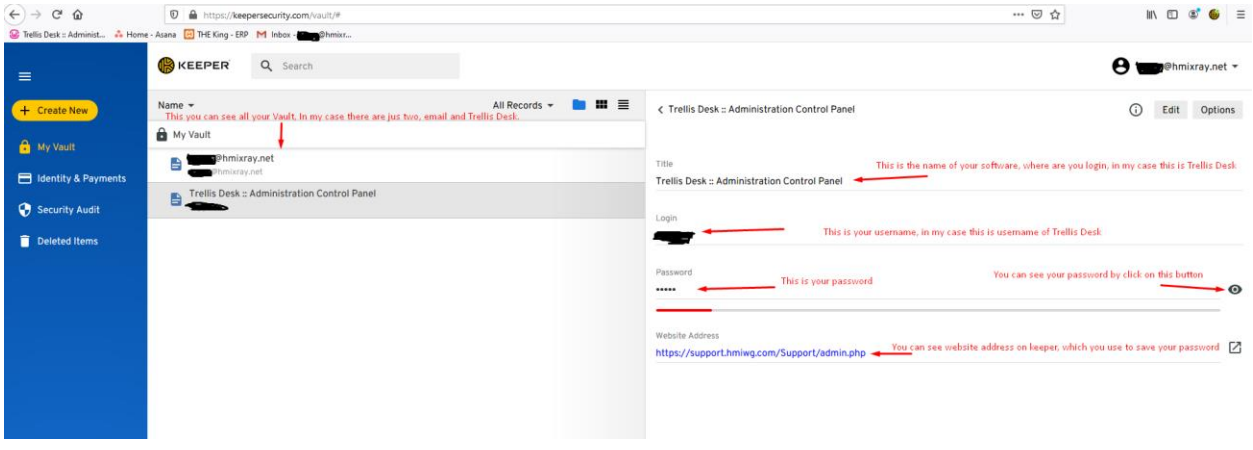